**How to install Chrysler wiTech MicroPod 2 Diagnostic Programming Tool?**

# **WARNING; The computer on the day of the date**

# **1.PC-Based: Requires PC connected to the**

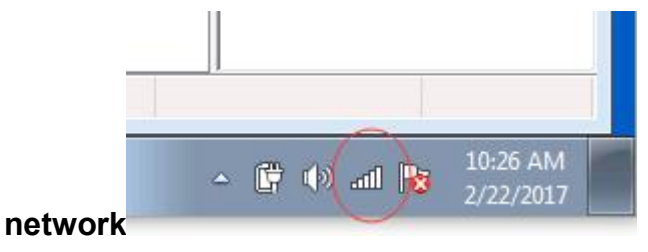

# **2.Run Chrysler wiTech MicroPod 2 CD software as picture**

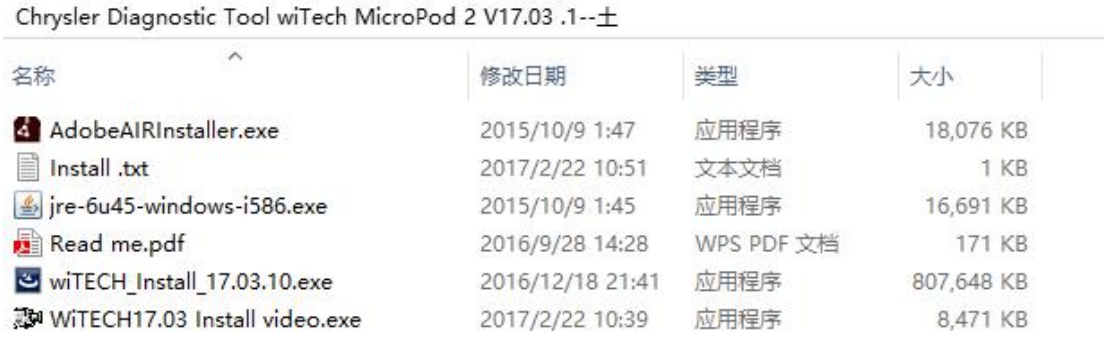

# **3.Firstly, installation AdobeAIRInstaller.exe**

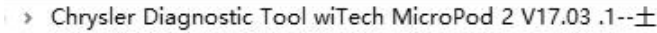

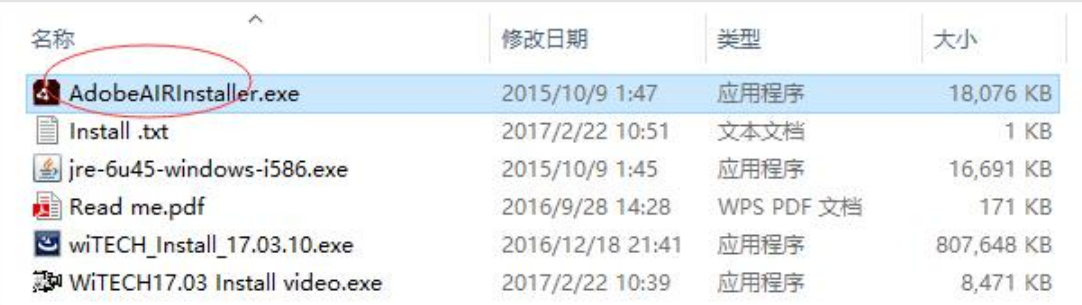

#### 4.**Secondly, installation jre-6u45-windows-i586.exe**

> Chrysler Diagnostic Tool wiTech MicroPod 2 V17.03 .1--±

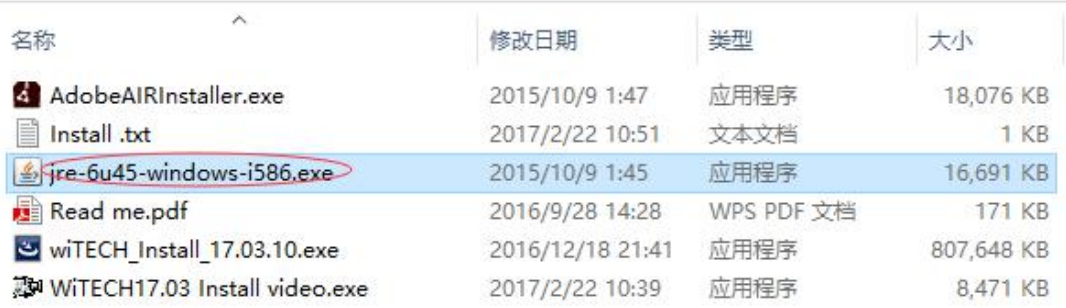

#### **5. Finally, installation wiTECH\_Install\_17.03.10.exe**

> Chrysler Diagnostic Tool wiTech MicroPod 2 V17.03 .1--±

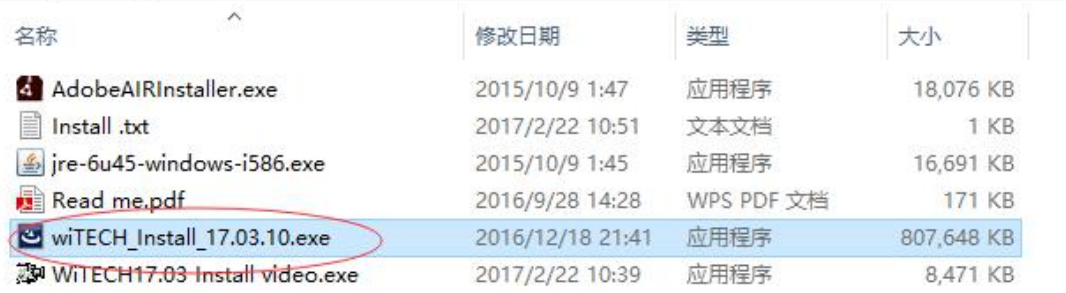

# 6.**After successful to install the software, the desktop will appear Chrysler wiTech MicroPod 2 software icon is as follows:**

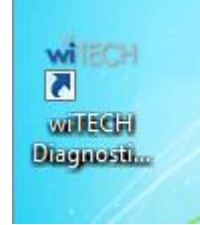

# **7. The specific installation process, please watch the following installation**

#### **video:**

**AM WiTECH17.03 Install video.exe** 2017/2/22 10:39 应用程序

8,471 KB